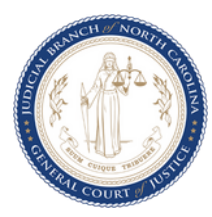

# CRAVE OVERVIEW

#### **Home Menu**

**[Scheduling](#page-1-0) a Meeting**

**Joining a Meeting**

**With [Touch](#page-3-0) Panel**

**With [Meeting](#page-4-0) Number**

**With Webex [Application](#page-5-0)**

**Using the Call [Feature](#page-7-0)**

Click the **Home** button to return to this menu

谷

Need Assistance?

Contact the NCAOC Help Desk at **919-890-2407**.

NC AOC TRAINING & SERVICES Updated November 2023

### CRAVE OVERVIEW

#### <span id="page-1-0"></span>Scheduling a Meeting

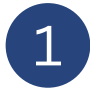

2

Open your outlook application.

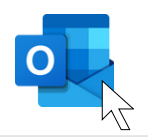

- Go to the **Calendar** tab which will then display your calendar.
- Note: If you schedule on behalf of another individual in your office, please make sure you are scheduling in the correct calendar.

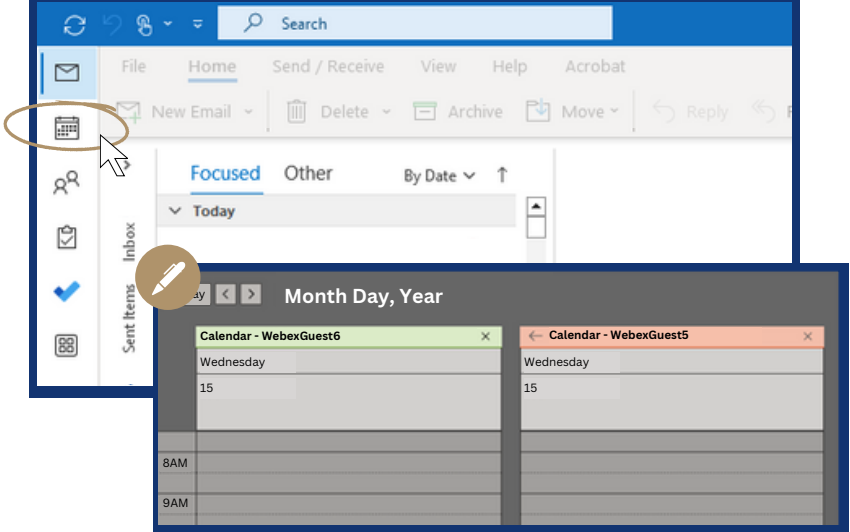

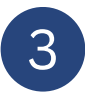

4

Select the **New Meeting** tab towards the top left of the screen.

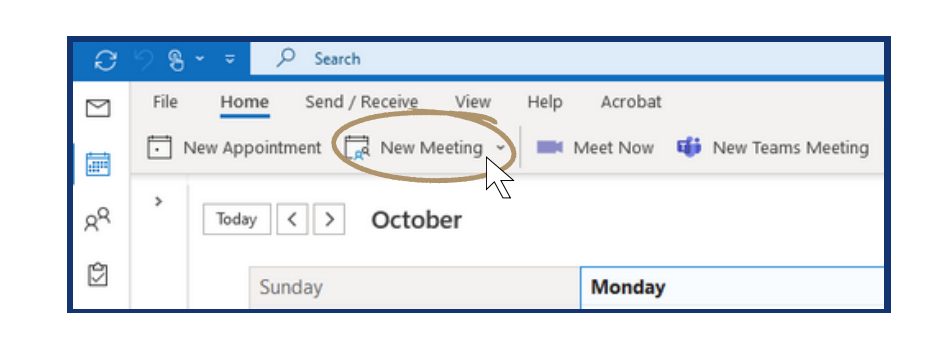

A separate screen will display that looks similar to the one shown. Here you want to add the necessary information.

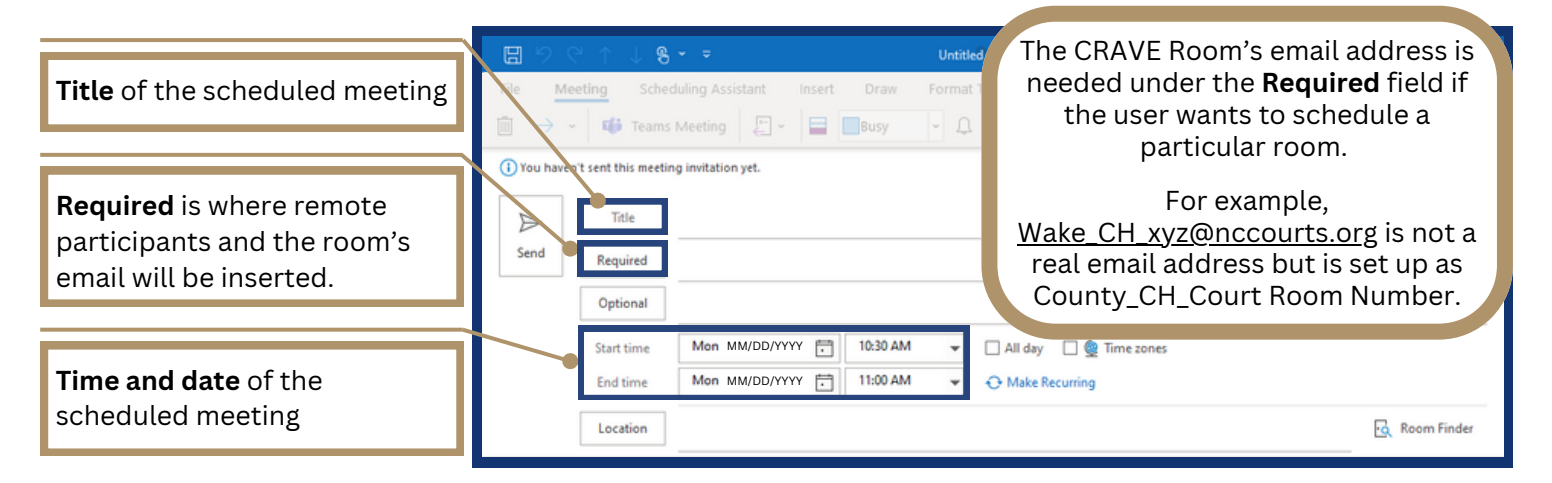

# CRAVE OVERVIEW: SCHEDULING

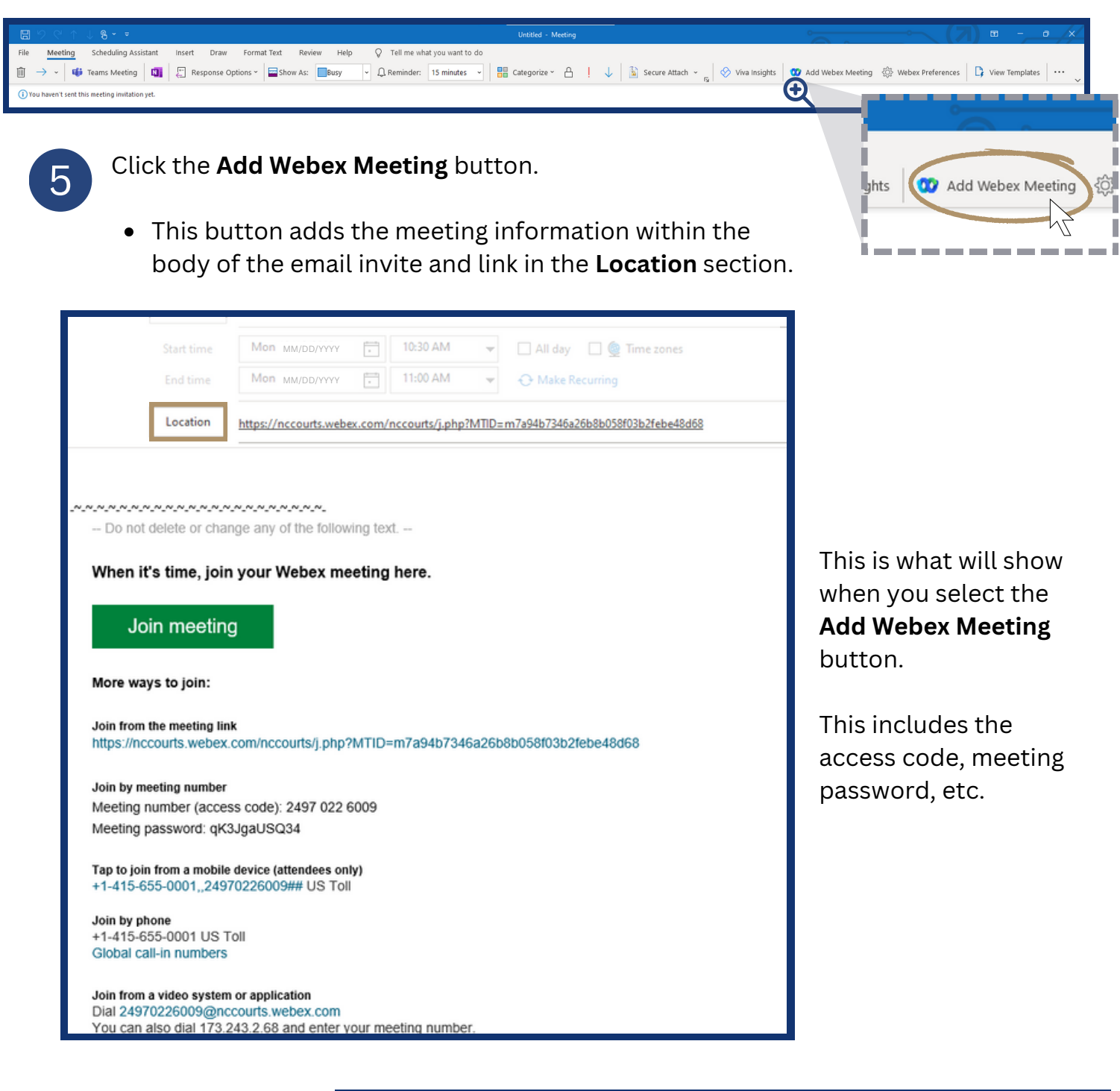

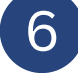

Press the **Send** button to distribute the invite.

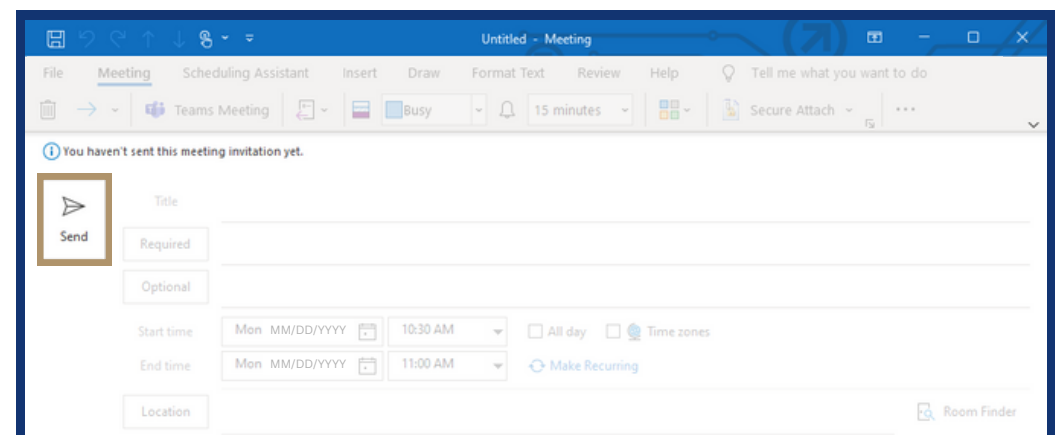

#### <span id="page-3-0"></span>Joining with a touch panel

1

Any scheduled meetings for the day will appear on the touch panel.

Additional meetings will display as "additional meetings."

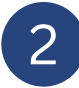

Press the green **Join** button prior to the official start of your hearing.

• If your meeting did not show up on the device, verify the correct room email address was included in the "Required" field.

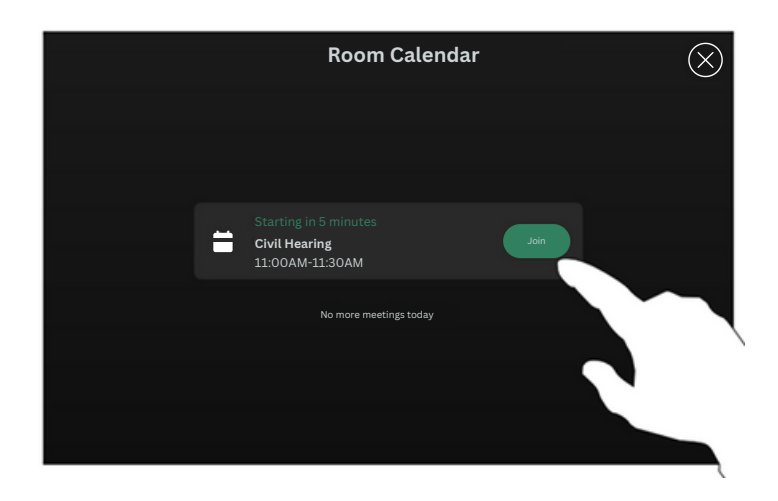

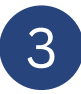

The touch panel will show the Webex controls with all in-call options.

- Mute
- Video
- Share
- Microphone options
- Add
- More
- End Call
- Selfview
- Camera
- Participants

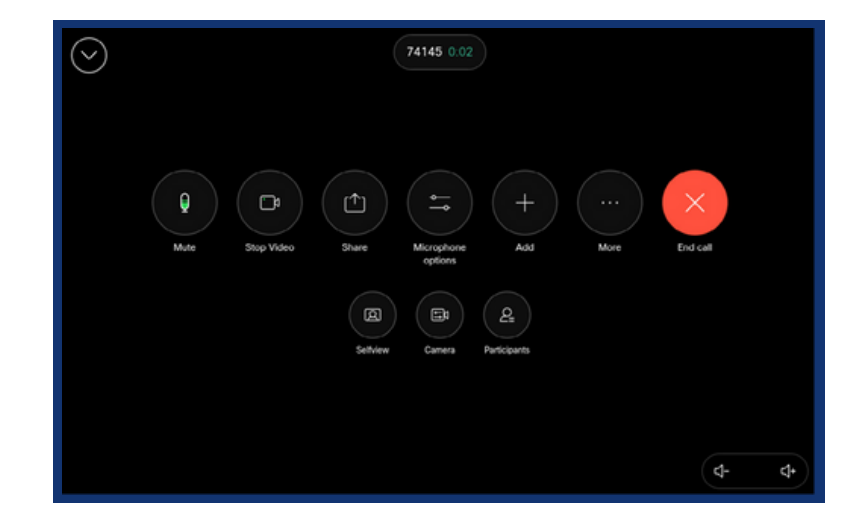

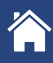

#### <span id="page-4-0"></span>Joining with a Meeting Number

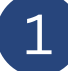

You can obtain the access code from the body of the email or the email invite, *OR* by opening the calendar event in Outlook.

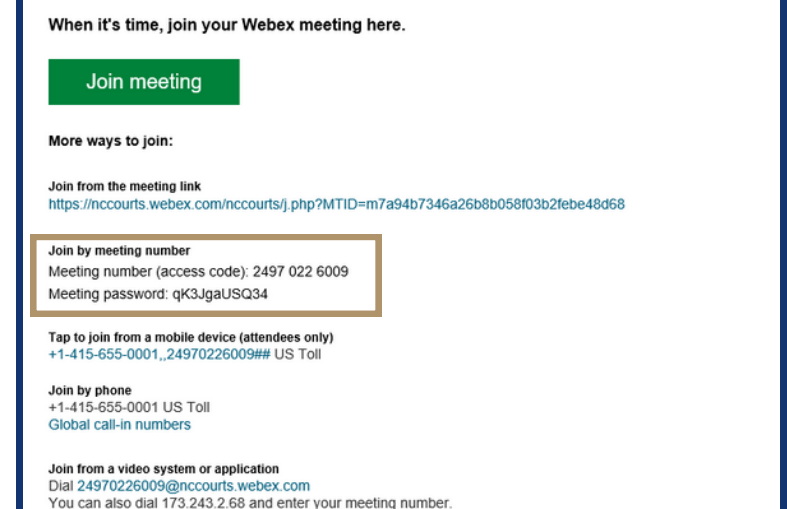

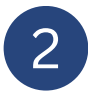

On the touch panel, press the **Webex button**.

3

Type in the meeting number (access code) and press the **Join** button that will pop up when a valid code is entered.

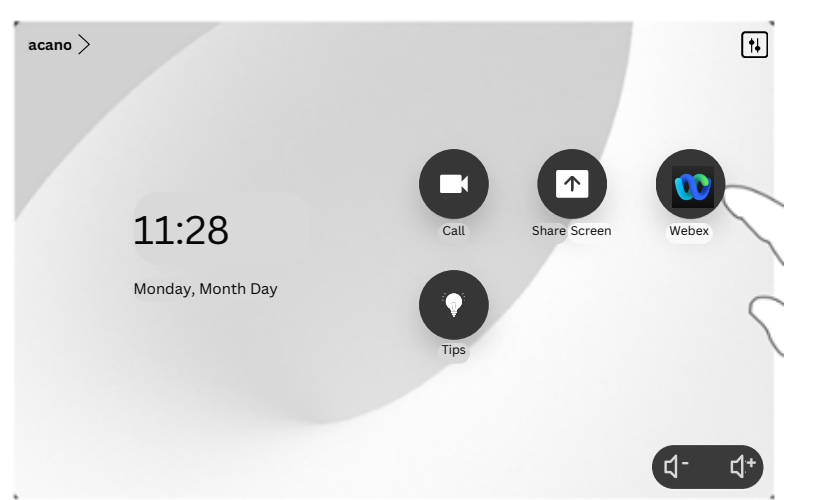

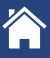

#### <span id="page-5-0"></span>Joining with the Webex Application

1 Open the **Webex** application and click the **Meetings** tab to the left of the screen.

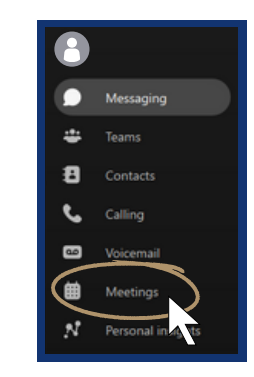

Cisco Proximity is a method of wireless connectivity (similar to Bluetooth) that utilizes the microphone in a device to sense or "listen" for a frequency that uniquely identifies the Webex device. This allows devices in a certain range to wirelessly connect to the system.

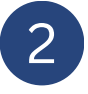

3

If a Device is in range, "Device detected" will show in the top right corner of the Webex App in Blue Letters.

• If a device is not "found" there will be an option to "Connect to a device" in the top right corner.

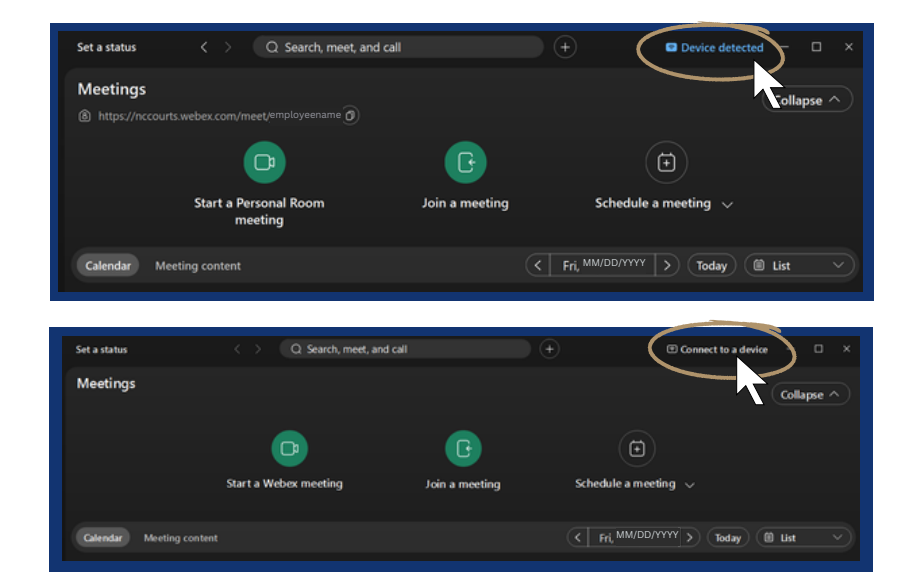

- Clicking "Device detected" will show a list of available devices, **select your device**.
	- If your device is not found, type your device name in the **Search field**.

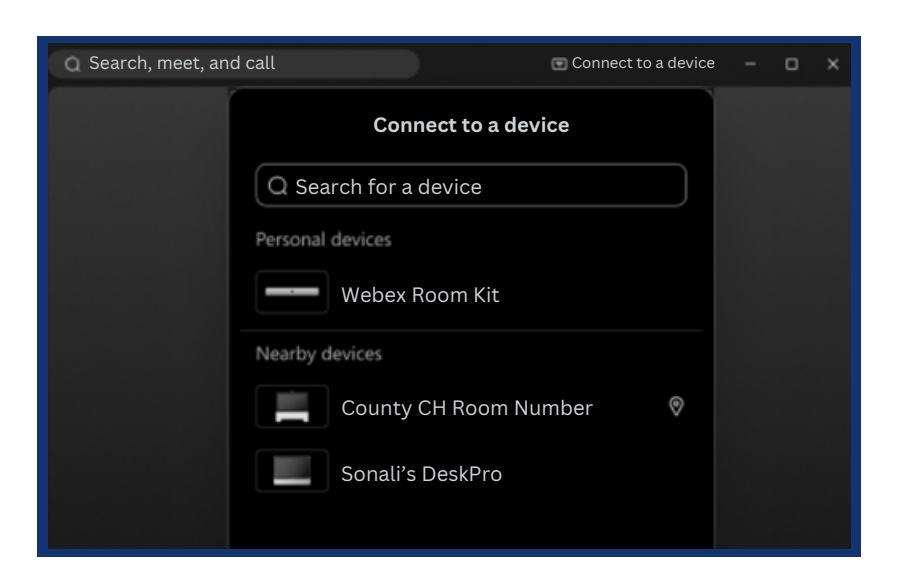

Joining with the Webex Application

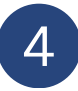

 $\overline{4}$  Once connected, the room name will appear in Blue Lettering.

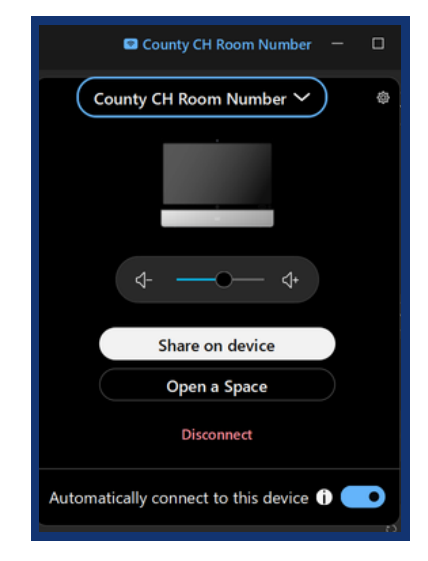

Click **Start** to launch the Webex Meetings Application.

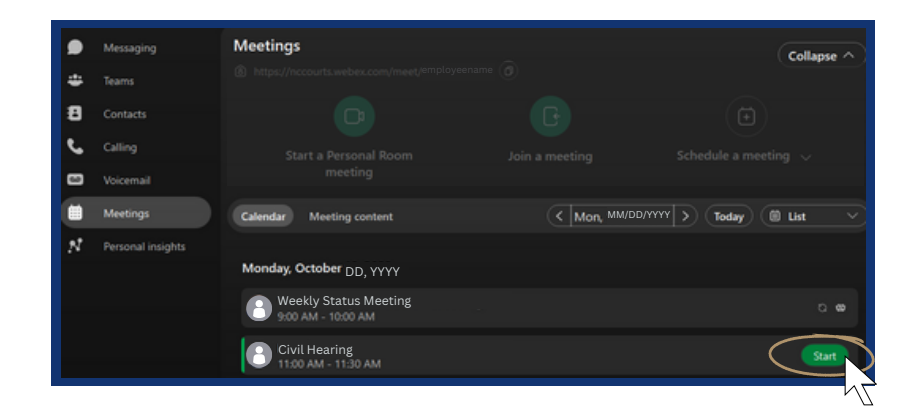

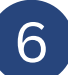

5

A separate screen will show. Click the green **Start with device** button.

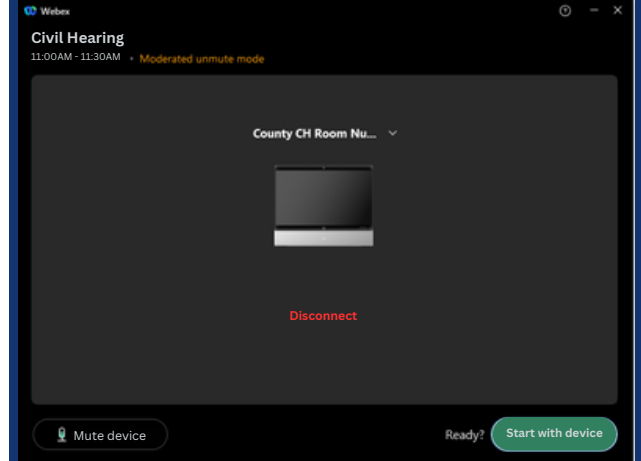

#### CRAVE OVERVIEW

#### <span id="page-7-0"></span>Using the call feature

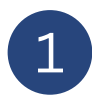

From the touch panel select the **Call** button. This places a direct call to whomever you are trying to contact.

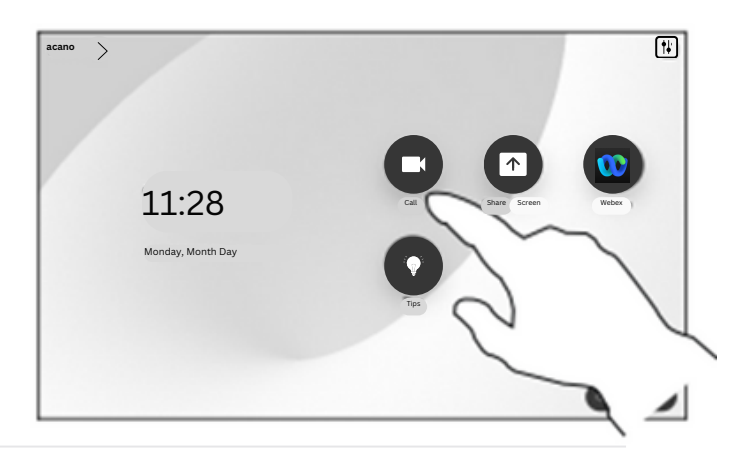

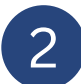

The **Call** feature allows you to:

- Search someone by name, number, or email address.
- Add Webex enabled people or devices of your choosing to a **Favorites** list just by pressing the star icon  $\rightarrow$  next to the green call button that appears when selected the contact.
- See who you have recently called under the **Recents** tab.
- Access the entire AOC directory under the **Directory** tab.

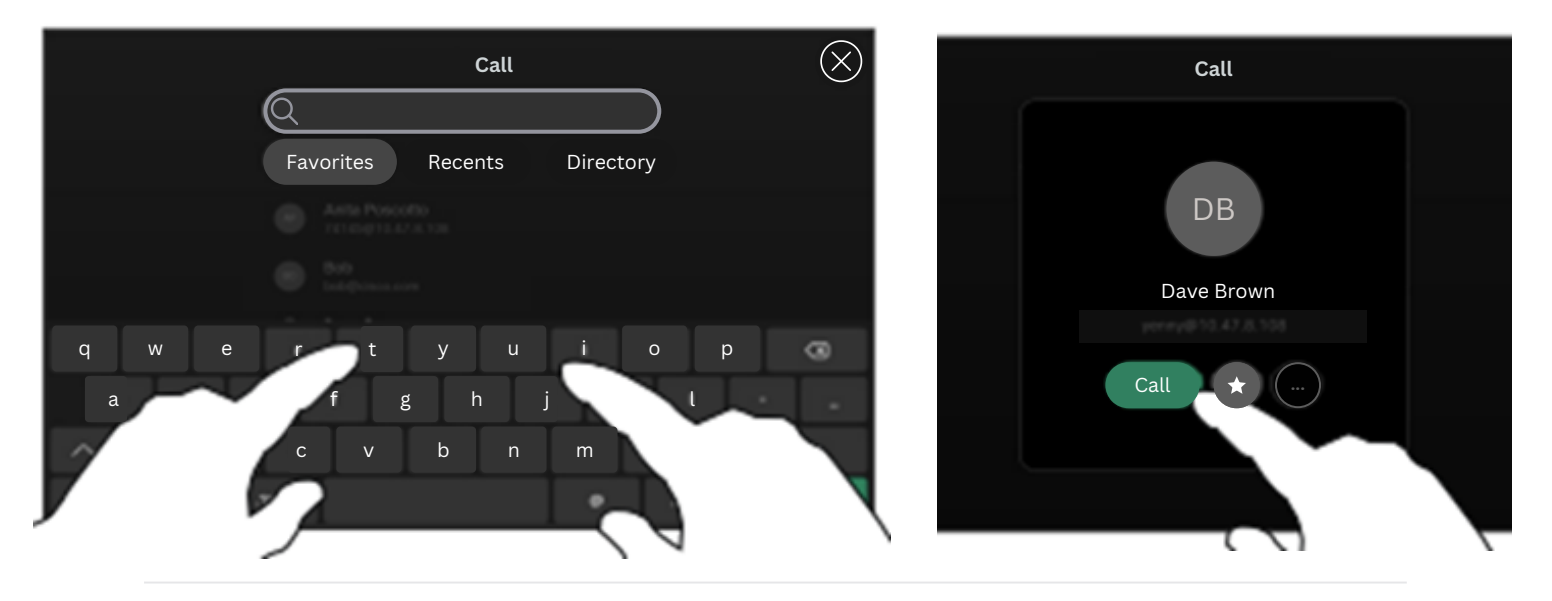

3

Once you have found who you are wanting to contact, press the green **Call** button.

Please note, point to point calls using the call feature **CANNOT BE RECORDED**. If your hearing type requires recording by statute, you will need to schedule the session following standard naming conventions.